# Switching to the Online License Server

Learn in this article,

- how to **switch** from an existing **Workflow License up to Workflow version 1.16.0 to the online license server with 1.16.0** (and higher),
- which **tools** are needed and
- how to proceed to do so.

## 1. Create Prerequisites

The conversion of an existing license of a Workflow to the online license server must take place with the installation of version 1.16.0 or higher. Before updating to 1.16.0 or higher, the following requirements must be met.

- The current **Workflow has to be updated to at least 1.14.0 or at most up to 1.15.2** and the corresponding license has to be installed. Obtain the corresponding license file via a sales partner or *[licensing@prepress](mailto:licensing@prepress-digital.com?subject%20=License%20request%20for%20old%20license)[digital.com](mailto:licensing@prepress-digital.com?subject%20=License%20request%20for%20old%20license)* and perform the corresponding update. Don't forget to install the license for the current version!
- Obtain the **WCLID File** for your license; the name of the WCLID file should be **MA-Contract ID\_wclid.xml**. You will receive the WCLID file from your sales or service partner.
- Download the **installer for version 1.16.0** or higher, which is also available from your sales or service organization.
- Ensure access to the **PPD Tools Collection** program which is located on the Workflow server under *c:\program files\ppd\install\ppdtc.exe*.
- On the Workstation, start the browser and enter the URL [https://ua.wfc.durst-group.com.](https://ua.wfc.durst-group.com./) The permission server licensing page should open.

**Figure 1**: The *Licensing page* of the *UA Server* 

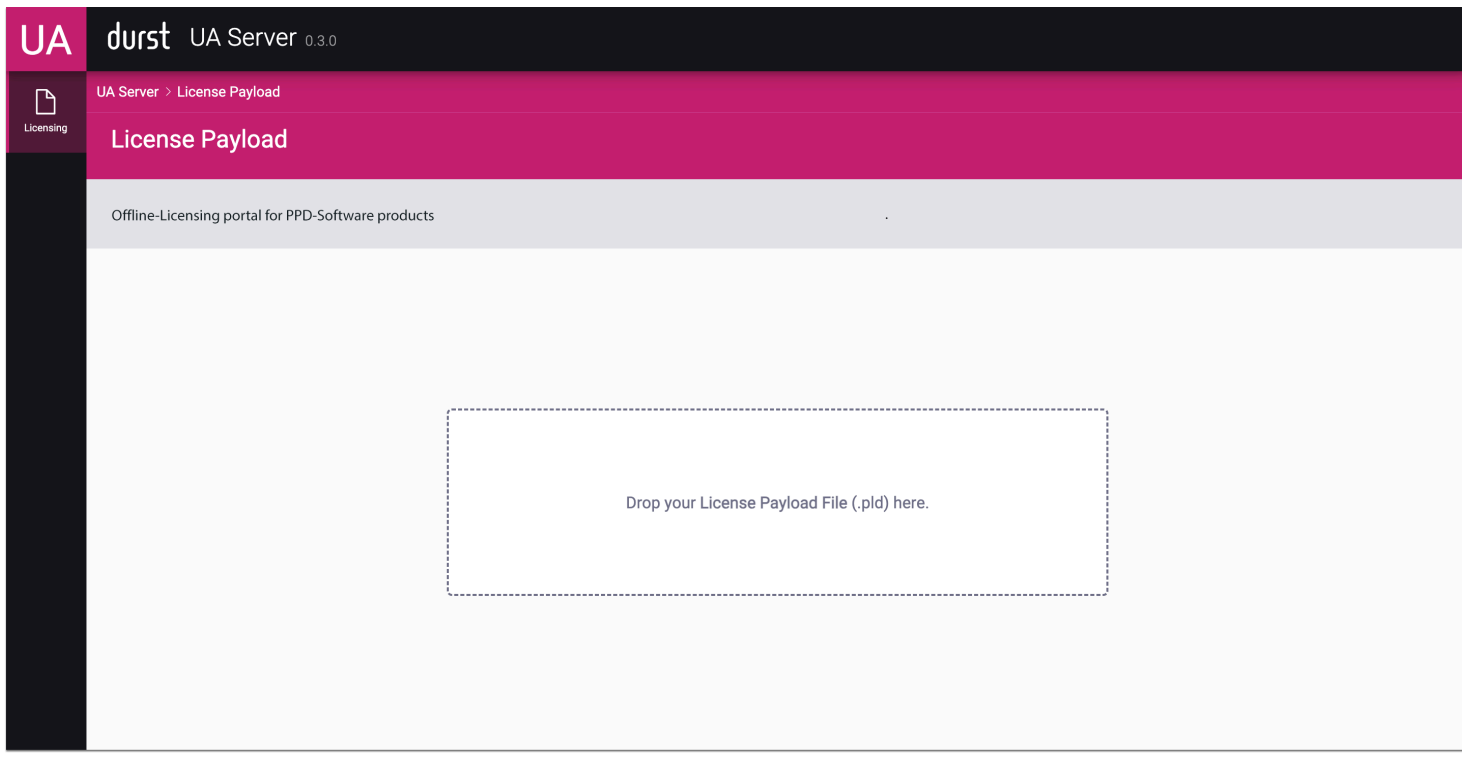

## 2. Switching to the Online License Server

After you have updated the Workflow to at least 1.14.0 and installed the appropriate license, you can start the conversion. To do this, carry out the following four steps:

### Step 1: Update to 1.16.x

- 1. Start the installer to update the current Workflow to 1.16.x.
- 2. After the update you won't have to upload a current license this time. Nevertheless check whether you are able to log in the Workflow. Thereby, the successful update of the Workflow to version 1.16.0 can be tested.

### Step 2: Switch to the Online License Server

- 3. Start the **PPD Tools Collection** program.
- 4. Select the menu item **Application > Local Workflow > License V2** and activate **Enable [1]**.

**Figure 2**: Program overview of *PPD Tools Collection* with the according path for activating the V2 License Server

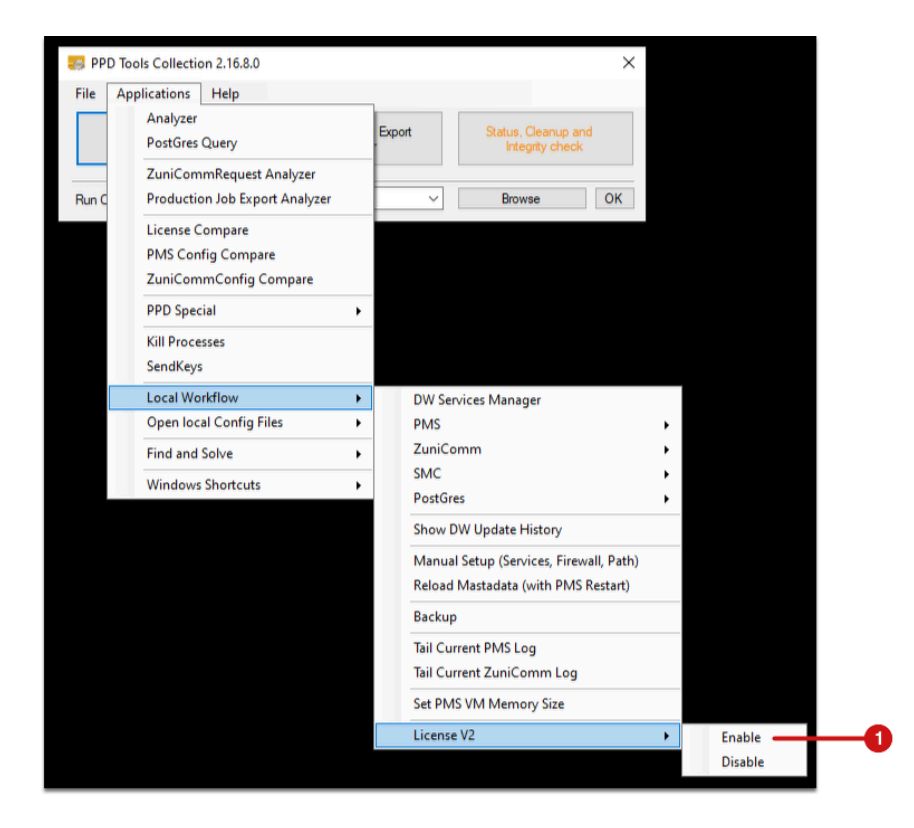

- 5. After you have activated **Enable [1]** the **PMS** Service is restarted.
- 6. Wait until the Workflow has restarted completely before you continue.

### Step 3: Upload the WCLID File

- 7. Open the **Chrome-Browser** on your Workstation and enter the adress *[http://127.0.0.0:8081/pms/ppd-pms/](http://127.0.0.0:8081/pms/ppd-pms/index.html#!/login.) [index.html#!/login](http://127.0.0.0:8081/pms/ppd-pms/index.html#!/login.)*.
- 8. The login page of the Workflow is opened. The following dialog is displayed.

**Figure 3**: Message when opening the Login dialog for the first time

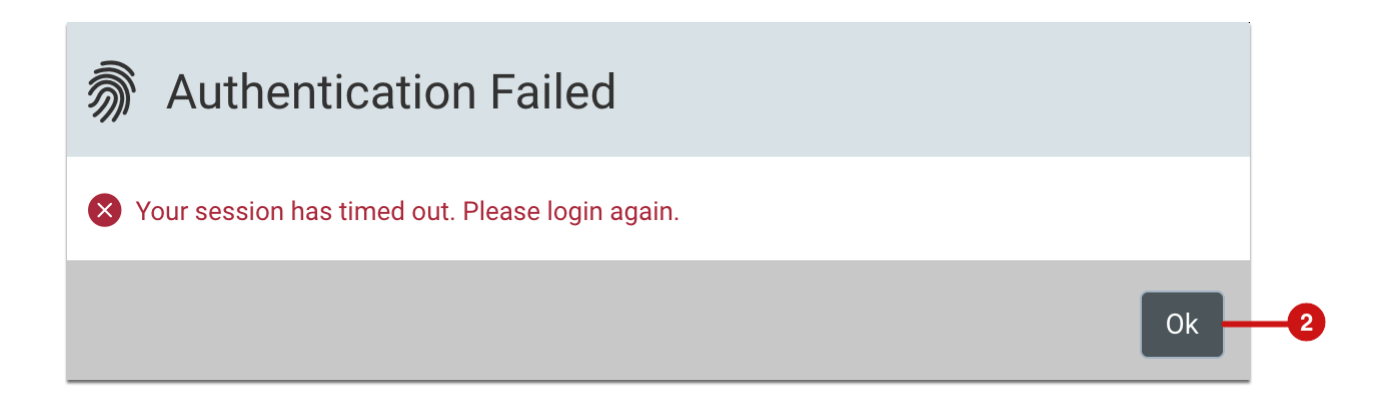

- 9. Confirm the dialog with **OK [2]**.
- 10. In the Login dialog it is indicated that in the data base there's no URL established to the UA Server. You are also prompted to upload the WCLID file.

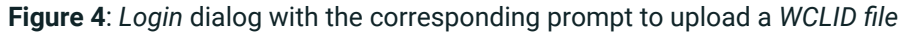

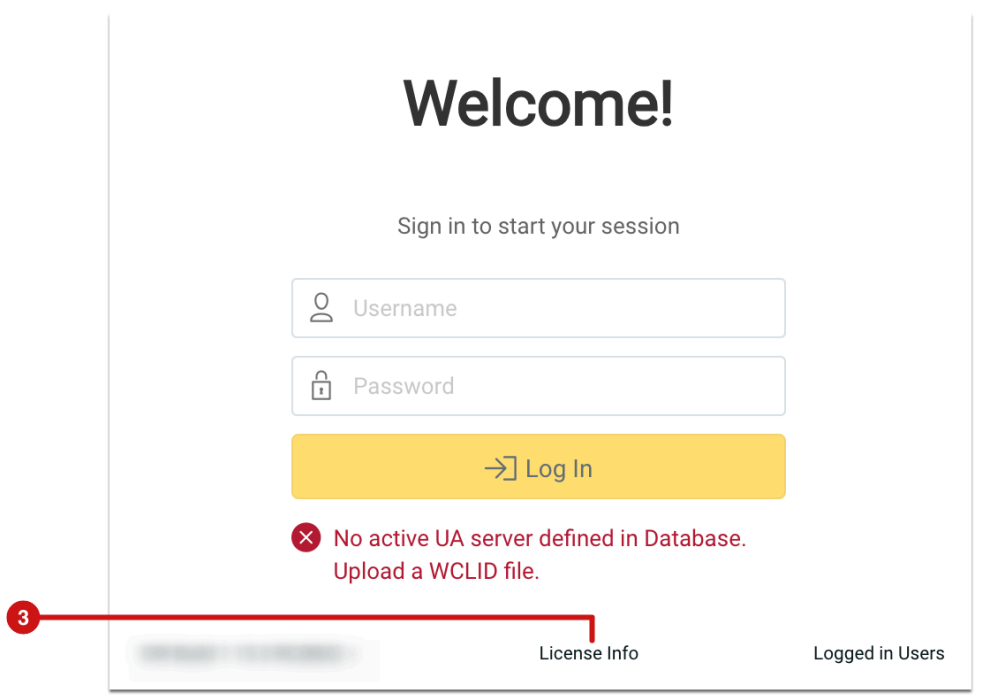

- 11. Click on **License Info [3]**. The *License Overview* dialog is displayed.
- 12. As the Workflow can't establish a connection to the UA Server yet the status of the **UA Servers [4]** is displayed with a red point and a corresponding **error message [6]**.
- 13. Carry out the next step.

**Figure 5**: The new *License Overview* dialog before uploading the *WCLID File* 

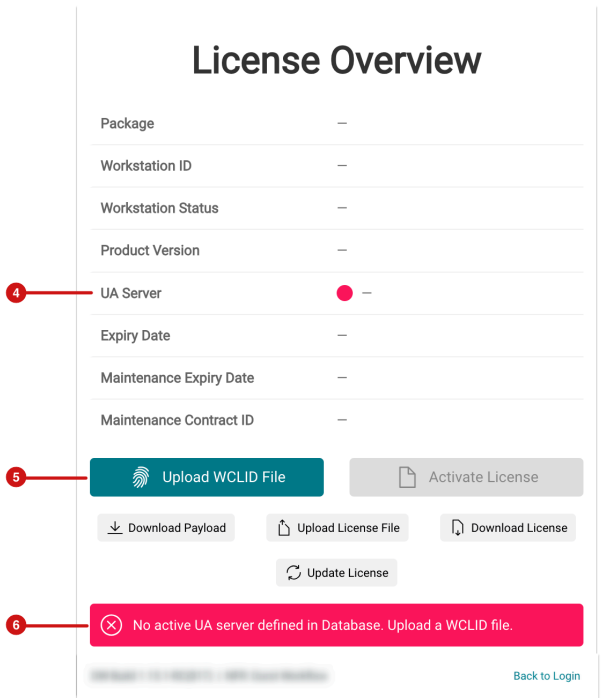

- 14. Click the **Upload WCLID File [5]** and upload your WCLID file.
- 15. Double-check the information and confirm by clicking **OK [7]**.

**Figure 6**: The *Upload WCLID File* dialog

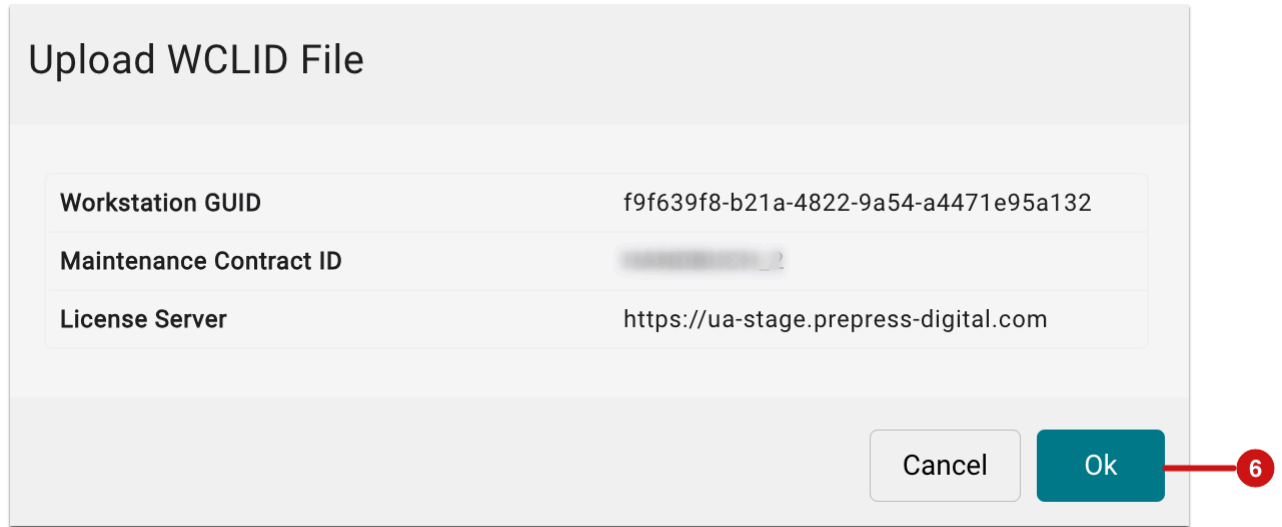

- 16. After clicking **OK** the upload of the WCLID file is carried out.
- 17. The successful upload of the WCLID file is shown in the dialog **[8]**.

**Figure 7**: The *License Overview* dialog after uploading the *WCLID File* 

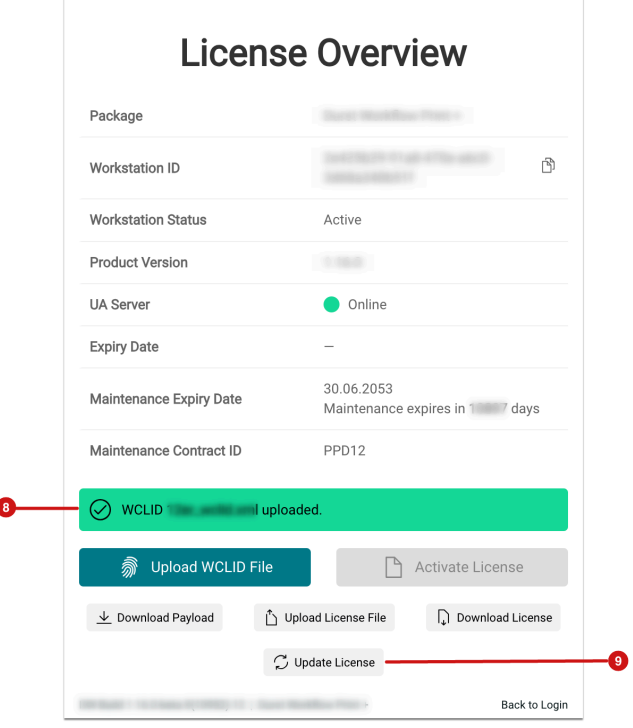

#### Step 4: Update License

- 12. Click on **Update License [9]** to upload the current License Overview to the WCLID File in the Workflow.
- 13. After uploading the LIcense the *License Overview* is displayed as follows. The following information is immediately available:
	- **Package [10]** Display of the licensed base package
	- **Workstation ID [11]** is used to uniquely identify the Workstation. If you are asked to submit the workstation ID, you can copy the long entry to the clipboard by pressing the **[16]** symbol.
	- **Workstation Status [12]** after uploading the WCLID file the license status is set to *Active* as it is an already activated license*Ad*
	- **UA Server [13]** the status of the UA Server should switch to *green Online* after the update.
	- **Expiry Date [14]** and **Maintenance Expiry Date [15]** displays when the license expires and when the maintenance contract expires.

**Figure 8**: The *License Overview* dialog after the update of the license

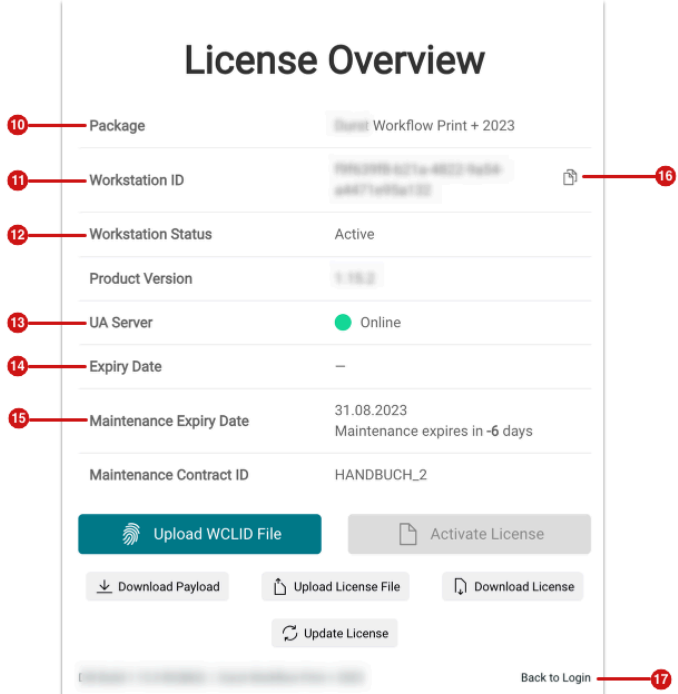

14. Finished! Click on the **Back to Login** button and enter the **Username** *Admin* and the **Password** *Admin*. You may continue to use the Workflow.

**Artikel update**: Workflow version 1.16.0 – 08/2023